## **مقدمه**

در نرم افزار رفاه و ماژول بیمه بهداشت و درمان ابزاری وجود دارد جهت تعریف بیمههای تکمیلی و استفاده پرسنل از خدمات و همچنین نگهداری تمام آرشیوهای مربوط به آن از جمله مبالغ، قراردادها، هزینهها، مراکز درمانی، آرشیو استفاده هر پرسنل از خدمات بیمه و ... .

جهت پیشبرد این هدف واالی سازمانی، قابلیت ثبت درخواستهای شخصی توسط هر یک از افراد سازمان وجود دارد که در زیر به توضیح ثبت درخواست جبران هزینه درمانی توسط کاربران می پردازیم.

## **جبران هزینه درمانی**

جهت ثبت هزینههای درمانی کاربران مستلزم هستند که در کارتابل شخصی خود درخواست جبران هزینه درمانی شخصی را ثبت کرده و از صحت اطالعات وارد شده اطمینان حاصل نمایند.

## **ثبت درخواست**

برای ثبت درخواست در میز کار شخصی وارد منوی پیشخوان شده سپس از گزینه درخواست وارد زیر منوی جبران هزینه درمان شده و درخواست جبران هزینههای درمانی شخصی را انتخاب می کنیم. )تصویر شماره 1(

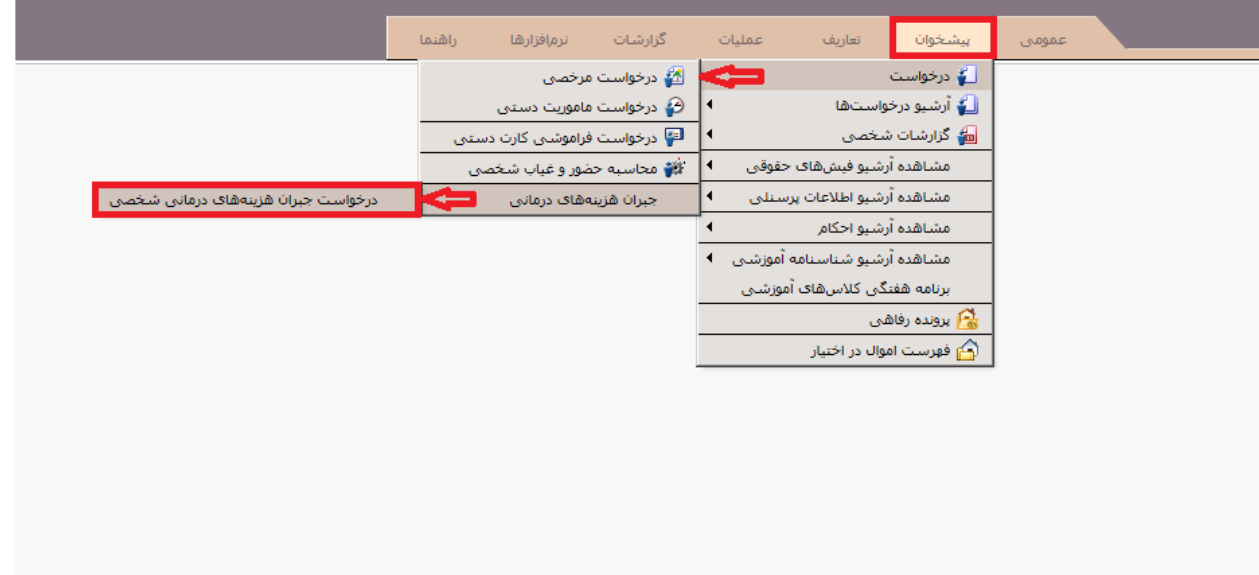

پس از کلیک بر روی گزینه درخواست جبران هزینههای درمانی شخصی پنجرهای برای ثبت درخواست باز می- شود. در بخش ورود اطالعات تنها الزم است قرارداد بیمه تحت پوشش را انتخاب کنیم.

پس از انتخاب قرارداد بیمه بخش لیست هزینه ها برای شما فعال می شود، با کلیک بر روی عالمت "+" نواری برای ثبت اطالعات ایجاد می شود که شامل فیلدهای تکمیلی ستاره دار می باشد. )تصویر شماره 2(

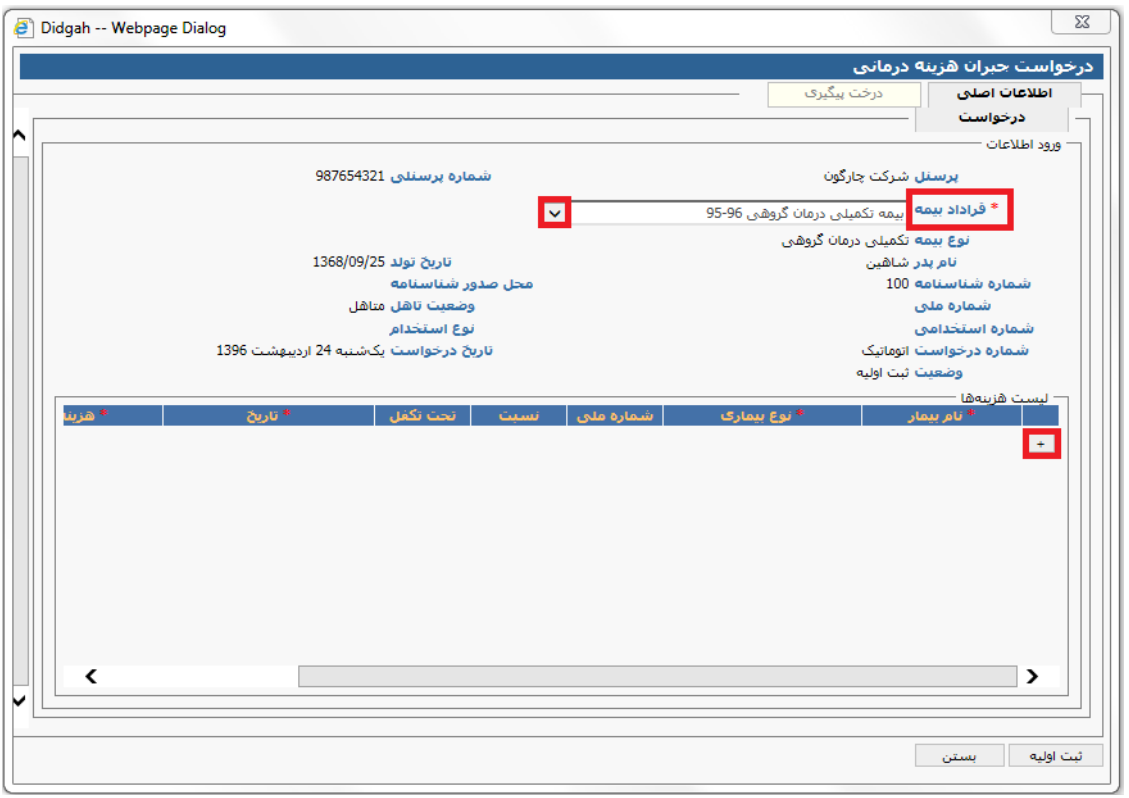

)تصویر شماره 2(

مطابق با تصویر شماره ۳، اولین فیلد تکمیلی نام بیمار است، با باز کردن منوی کشویی نام شخص و اشخاص تحت پوشش آن قابل مشاهده است و می توان شخصی که تقاضای ثبت درخواست برای آن را دارید، انتخاب کنید.

فیلد بعدی نوع بیماری است، با باز کردن منوی کشویی می توان نوع بیماری تحت تعهد بیمه را مشاهده کرد. با توجه به درخواست متقاضی می توان هر یک از بیماری ها برای مثال ویزیت، دارو، دندانپزشکی و ... را انتخاب نمود.

فیلد بعدی تاریخ است که در آن باید تاریخ ثبت بیماری با صحت وارد شود. آخرین فیلد تکمیلی هزینه می باشد که شخص مستلزم است هزینه موجود در اسناد پزشکی را با صحت وارد نماید.

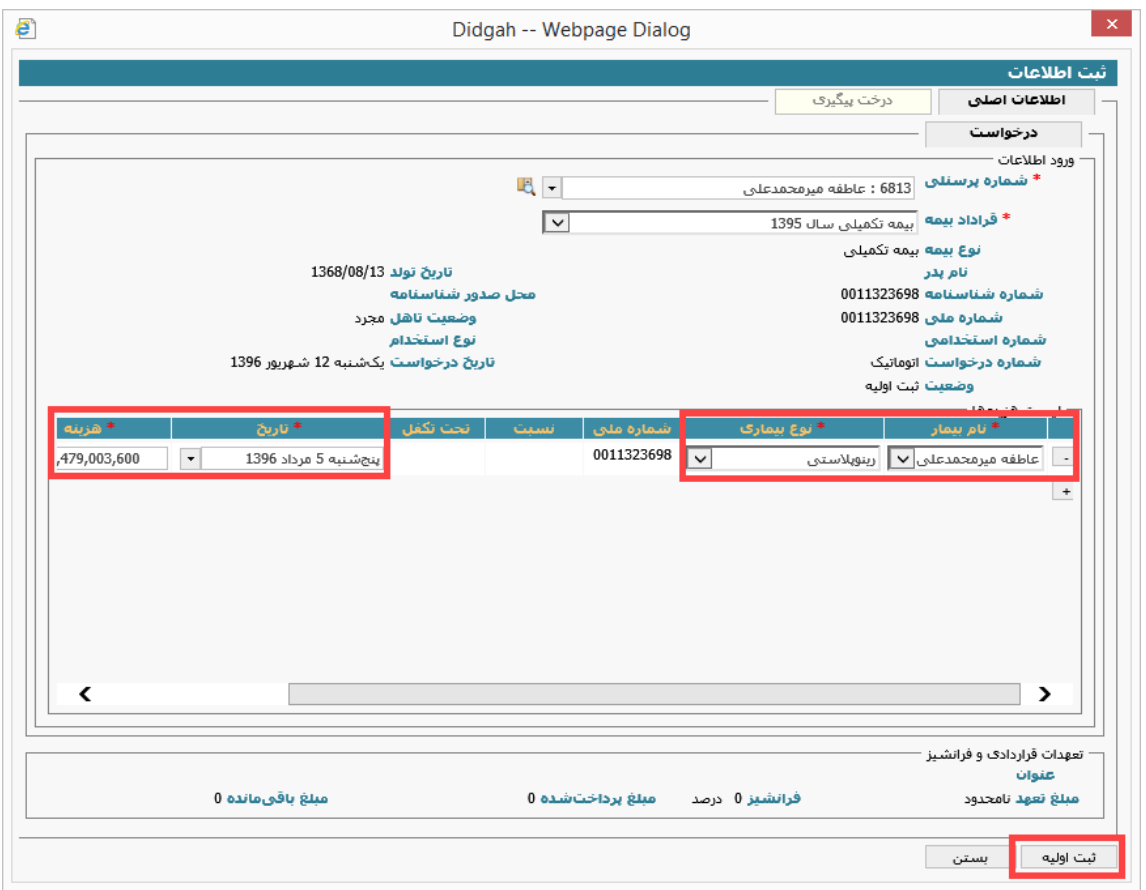

)تصویر شماره 3(

پس از اطالع از صحت اطالعات وارد شده بر روی دکمه ثبت اولیه برای ارجاع درخواست به مسئولین ذیربط کلیک کنید.

نکته: اگر بیش از یک درخواست قابل ثبت دارید می توانید با کلیک بر روی عالمت "+" اطالعات مربوط به درخواست جدید را مطابق مراحل ذکر شده وارد نمایید.